# **Creating Evaluations in ONCE**

Before an evaluation is created or modified, questions need to be created. Please refer to the document Creating Questions in ONCE

The Evaluations tab in ONCE is used to assemble questions into useable evaluation forms that can be linked to courses.

# To create evaluation(s):

1. From the top of the navigation menu, click the **EVALUATIONS** tab.

|                                                                                                    | Logged in as maishafa Passport York Logout G |  |  |  |  |  |  |  |  |  |
|----------------------------------------------------------------------------------------------------|----------------------------------------------|--|--|--|--|--|--|--|--|--|
| Online Course Evaluations (ONCE)                                                                                                    |                                              |  |  |  |  |  |  |  |  |  |
| Home Questions Evaluations Courses Reports Admin Help                                                                                                    |                                              |  |  |  |  |  |  |  |  |  |
| <ul> <li>The following is a list of common tasks related to the online course evaluation process:</li> <li>Link a course to an existing evaluation</li> <li>Create a new evaluation form</li> <li>Browse the <u>library</u> of reusable evaluation content</li> <li>Application version: 2415</li> </ul> |                                              |  |  |  |  |  |  |  |  |  |

2. From the Evaluations Screen, click Create New Evaluation

|       |                   |          |                    |            |           |      |   |             |   |                                       | Pass | Logged in as maishafa<br>port York Logout 🕩 |
|-------|-------------------|----------|--------------------|------------|-----------|------|---|-------------|---|---------------------------------------|------|---------------------------------------------|
| Onl   | ine Cours         | se Eva   | aluations (        | ONCE       | )         |      |   |             |   |                                       |      |                                             |
| Hom   | e Questions       | Evalua   | tions Courses      | Reports    | Admin     | Help |   |             |   |                                       |      |                                             |
| Cours | e Evaluations     | Hide Fil | ter                |            |           |      |   |             |   |                                       |      |                                             |
|       | Facu              | ulty     | Select Faculty     |            | \$        |      |   |             |   |                                       |      |                                             |
|       | Departm           | ent      | Select Departmer   | it         | \$        |      |   |             |   |                                       |      |                                             |
|       | Evaluation Ty     | уре      | End of course      |            | \$        |      |   |             |   |                                       |      |                                             |
|       |                   |          | Filter Evaluations |            |           |      |   |             |   |                                       |      |                                             |
|       | te New Evaluation |          |                    |            |           |      |   |             |   | • • • • • • • • • • • • • • • • • • • |      |                                             |
|       | Faculty ¢         | Dept ^   | Evaluation         |            |           |      | ÷ | Usage       | 2 | Search:                               | \$   | Updated By 💠                                |
| •     | SC                |          | SC Standard Ev     | aluation   |           |      |   | View linked | 1 | View confirr                          | med  | Unknown                                     |
| •     | SB                |          | Interim Course     | Open Feedb | oack Form | ו    |   | View linked |   | View confirr                          | med  | Unknown                                     |

| Home     | Questions   | Evaluations             | Courses               | Reports      | Admin      | Help |  |    |                 |                   |                        |                                                      |      |   |
|----------|-------------|-------------------------|-----------------------|--------------|------------|------|--|----|-----------------|-------------------|------------------------|------------------------------------------------------|------|---|
| Create N | ew Evaluati | on                      |                       |              |            |      |  |    |                 |                   |                        |                                                      |      |   |
|          | Name:       | LAPS Hum                | nanties Evalu         | ation.       |            |      |  |    |                 |                   |                        |                                                      |      |   |
| D        | escription: | End of cou<br>15 studen | urse evaluatio<br>ts. | on for 2014- | 3          |      |  |    |                 |                   |                        |                                                      |      |   |
|          | Faculty:    | LA&PS                   |                       |              | ÷ <b>4</b> |      |  |    |                 |                   |                        |                                                      |      |   |
| De       | partment:   | HUMANITI                | ES                    |              | ÷ <b>5</b> |      |  |    |                 |                   |                        |                                                      |      |   |
|          |             |                         |                       |              |            |      |  | Na | ote: For prissp | 7 Sh<br>review or | iow ques<br>nly. Evalı | actional Fo<br>stions in:<br>uation lar<br>tions are | EN ᅌ | 2 |
| Questior | IS          |                         |                       |              |            |      |  |    |                 |                   |                        |                                                      |      |   |
| GENER    | AL Defau    | ılt                     |                       |              |            |      |  |    |                 |                   |                        |                                                      |      |   |
| No ques  | stions.     |                         |                       |              |            |      |  |    |                 |                   |                        |                                                      |      |   |
| Add Que  | 8           | ate New Questic         | n                     |              |            |      |  |    |                 |                   |                        |                                                      |      | I |

For the following steps, please refer to image below:

- 3. Enter the **name** and **description** for this evaluation. We suggest adding some basic notes to the evaluation title such as "Incomplete" and "Unapproved" in order to deter accidental linking and publishing.
- 4. Select your Faculty from the Faculty drop down list.
- 5. Select your **Department** from the Department drop down list.
- Choose Instructional Format for the evaluation. Instructional Formats Choose which instructional formats this evaluation will be applicable.

| BLPR: Block Practicum            | LAB : Laboratory                           |
|----------------------------------|--------------------------------------------|
| CLIN: Clinical                   | LECI: Combined Lecture and Internet        |
| COCO: College Course             | LECT: Lecture                              |
| CONG: Conversation Group         | LGCL: Language Classes                     |
| CORS: Correspondence Course      | LITU: Combined Lecture, Internet & Tutoria |
| DEMO: Demonstration              | PERF: Performance                          |
| DIRD: Directed Reading           | PRAC: Practicum                            |
| DISS: Dissertation               | REEV: Research Evaluation                  |
| EDIT: Editorial                  | RESP: Research Paper                       |
| EXAM: Area Exam                  | REVP: Review Paper                         |
| FDEX: Field Experience           | SEMR: Seminar                              |
| FIEL: Field Trip                 | STDO: Studio                               |
| IDS : Individual Directed Study  | THES: Thesis                               |
| INTR: Internet Course            | TUTR: Tutorial                             |
| IPCL: Intensive Program-Clinical | VIDO: Video Course                         |
| IPMX: Intensive Program-Mixed    | WKSP: Workshop                             |
| IRES: Intensive Research         | ONLN: Online Course                        |
| ISTY: Independent Study          | BLEN: Blended Course                       |

- 7. Show the evaluation either in EN (English) or FR (French) format.
- 8. Click **Add Question**, allow you to choose the questions from questions panel and insert into the new evaluation.
- 9. Click on Add Evaluation once the questions are added to the new evaluation.

Note the image below is an image of the main evaluation section of the page:

| Questions                                          |  |
|----------------------------------------------------|--|
| GENERAL Default                                    |  |
| Intro Text: B                                      |  |
|                                                    |  |
|                                                    |  |
|                                                    |  |
|                                                    |  |
| Abiility to encourage and guide discussion: Delete |  |
| O Poor (1)                                         |  |
| O Adequate ( 2 )                                   |  |
| ○ Good ( 3 )                                       |  |
| OVery Good (4)                                     |  |
| O Excellent (5)                                    |  |
|                                                    |  |
| Add Question Create New Question                   |  |
| Add Evaluation                                     |  |

 $\underline{\mathbf{A}}$  – These are "Tabs", created by choosing "Choose Instructional Formats". Questions would be added into the specific "Tabs" as they relate to each instructional format. For example the "GENERAL" tab would have non-specific questions related to the course itself, the "LECTURE" tab would have specific questions related to the lecturer/instructor and the "LAB" tab would have specific questions related to the Teaching Assistant.

Please note that this is important where the questions are added in the "Tabs" since it effects who will be able to see Online Evaluation Reports at a later date. Please see the table below:

| Individual        | Overall | General | Primary Meet | Lab | Tutorial | Default |
|-------------------|---------|---------|--------------|-----|----------|---------|
| Course Director   | Y       | Y       | Y            | Y   | Υ        | Y       |
| Section Director  | Y       | Y       | Y            | Y   | Y        | Y       |
| Instructor        |         | Ν       | Y            |     |          |         |
| Teacher Assistant |         | Ν       |              | Y   | Y        |         |

Access Roles for Online Evaluation

**Course Director**: is able to access all the course-level evaluation results and all instructor/meets results for all sections of the course.

**Section Director**: is able to access the course-level evaluation results and all instructor/meets results for the section where they are the section director.

Instructor: is able to access his or her own meet-level evaluation results.

Teacher Assistant: is able to access his or her own lab or tutorial.

If none fall under any of these categories any questions that is included in Default table will be shown to everyone.

 $\underline{\mathbf{B}}$  – This is where you will place your "Introduction Text" for each section, a short blurb to inform the student taking the exam what they are evaluating with the questions contained within

**C** – This is where you can add previously created questions, or create new ones on the spot

 $\overline{\mathbf{D}}$  – This is the "Add Evaluation" button (first creating an evaluation); this may also display

"Update Evaluation" if the evaluation already exists. Click this button to save all changes

## To Add Question(s) in a Evaluation:

After Instructional Format is chosen for the evaluation form. Question(s) can be added to the evaluation. Please note that questions must be added for each tab. Therefore questions would be added for LECT tab, TUTR tab and LAB Tab.

### Add Question to GENERAL tab

| Faculty          | LA&PS                       | \$ |
|------------------|-----------------------------|----|
| Department       | HUMANITIES                  | \$ |
| Question<br>Type |                             | \$ |
| Used In Any:     | Select Instructional Format | \$ |
| Search Text      | Search                      |    |

Close

After the proper tab is chosen. Search for the question template, select the correct template and click on Close

Note: Specific users will only view questions that are added to a particular instructional format. For example a course director will be able to view results from the following instructional format general, lecture or labs. But TA will be only to view their results from a tutorial and not general or lecture.

#### Add Question to GENERAL tab

| Faculty          | Select Faculty              | ŧ  |
|------------------|-----------------------------|----|
| Department       | Select Department           | ÷  |
| Question<br>Type |                             | \$ |
| Used In Any:     | Select Instructional Format | \$ |
| Search Text      | Search                      |    |

# Search Results

| Faculty | Dept | Туре  | Caption                                                                                                    |
|---------|------|-------|----------------------------------------------------------------------------------------------------|
|         |      | Scale | Abiility to encourage and guide discussion:                                                                                                    |
|         |      | Scale | (select) Abiility to explain ideas and concepts clearly:                                                                                                    |
|         |      | Scale | (select) Abiility to promote critical analysis:                                                                                                    |
|         |      | Scale | (select) Ability to assist the student in achieving his/her<br>learning goals (e.g. provided guidance for processes to<br>address problem-solving and decision-making):                           |
|         |      | Scale | (select) Ability to convey technical skills and applications<br>(e.g. provided a clear explanation of methods and/or<br>computer programmes, effectively demonstrated the use<br>of instruments): |

5

The question has been added to the evaluation. Several questions can be added to this evaluation. Questions also can be moved within the evaluation by using the arrows found on the 1) left/top of the question. The evaluation can be added by clicking onto 2) Add Evaluation.

| Questions                                                 |  |
|-----------------------------------------------------------|--|
| GENERAL Default                                           |  |
| Intro Text:                                               |  |
|                                                           |  |
|                                                           |  |
|                                                           |  |
|                                                           |  |
| ↑ ↓<br>Abiility to encourage and guide discussion: Delete |  |
| OPoor (1)                                                 |  |
| Adequate (2) Good (3)                                     |  |
| Very Good (4)                                             |  |
| ○ Excellent (5)                                           |  |
|                                                           |  |
| Abiility to explain ideas and concepts clearly: Delete    |  |
| OPoor (1)                                                 |  |
| Adequate (2)                                              |  |
| ○ Good ( 3 )<br>○ Very Good ( 4 )                         |  |
| Excellent (5)                                             |  |
|                                                           |  |
| Add Question Create New Question                          |  |
|                                                           |  |
| Add Evaluation 2                                          |  |

To modify a previously used evaluation:

1. From the top of the navigation menu, click the **EVALUATIONS** tab.

| YO<br>UNIVE |           |             |          |         |       |      |  |  | <br>ged in as maish<br>York Logout |  |
|-------------|-----------|-------------|----------|---------|-------|------|--|--|------------------------------------|--|
| Onli        | ne Cours  | e Evalua    | ations ( | ONCE    | )     |      |  |  |                                    |  |
| Hom         | Questions | Evaluations | Courses  | Reports | Admin | Help |  |  |                                    |  |
|             |           |             |          |         |       |      |  |  |                                    |  |

The following is a list of common tasks related to the online course evaluation process:

- Link a course to an existing evaluation
- Create a new evaluation form
- Browse the library of reusable evaluation content
- Application version: 2415

Need Help? Please visit the course evaluation support site.

2. From the **Evaluations** Screen, locate the evaluation you wish to use (you might have to click on the green "+" sign in order to see the options), click Copy

| On   | Online Course Evaluations (ONCE) |             |              |             |       |             |                |               |              |  |  |
|------|----------------------------------|-------------|--------------|-------------|-------|-------------|----------------|---------------|--------------|--|--|
| Но   | me Questions                     | Evaluations | Courses      | Reports     | Admin | Help        |                |               |              |  |  |
|      | rse Evaluations                  |             |              |             |       |             |                |               |              |  |  |
| Sho  | w 10 ᅌ entrie                    | 25          |              |             |       |             |                | Search:       |              |  |  |
|      | Faculty \$                       | Dept 🔶      | Evaluation   |             | \$    | Usage       | \$             | Updated By    | Updated On 🗘 |  |  |
| •    | AP                               | HUMA        | LAPS Humanti | es Evaluati | on.   | View linked | View confirmed | Maisha Fariha | 09/28/2015   |  |  |
| 1    | Action: Copy                     | Link Edit   | Delete       |             |       |             |                |               |              |  |  |
| Show | ving 1 to 1 of 1 o               | entries     |              |             |       |             |                | Previo        | us 1 Next    |  |  |
| Cre  | ate New Evaluatio                | n           |              |             |       |             |                |               |              |  |  |

### **Copy Evaluation**

| Name        | LAPS Humanties Evaluation (To be approved)     | 3   |
|-------------|------------------------------------------------|-----|
| Description | End of course evaluation for 2014-15 students. | 1   |
| Faculty     | LA&PS                                          | ¢ 4 |
| Department  | HUMANITIES                                     | ¢ 5 |

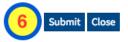

- 3. Enter a name and description for this evaluation.
  - We suggest adding some basic notes to the evaluation title such as "Incomplete" and "Unapproved" in order to deter accidental linking and publishing.
- 4. Select your Faculty from the Faculty drop down list.
- 5. Select your Department from the Department drop down list.
- 6. Click Submit

### The evaluation is now copied.

٠

From the Evaluations Screen, click Edit next to the evaluation you just finished creating (you might have to click on the "+" to see the Edit option).

| Online Course Evaluations (ONCE)                |             |         |               |               |              |         |             |  |                |             |           |            |       |    |
|-------------------------------------------------|-------------|---------|---------------|---------------|--------------|---------|-------------|--|----------------|-------------|-----------|------------|-------|----|
| Home                                            | Questions   | Evaluat | ions Courses  | Reports       | Admin        | Help    |             |  |                |             |           |            |       |    |
| Evaluation copied                               |             |         |               |               |              |         |             |  |                |             |           |            |       |    |
|                                                 | Evaluation  |         | lter          |               |              |         |             |  |                |             |           |            |       |    |
| Create New Evaluation Show 10 c entries Search: |             |         |               |               |              |         |             |  |                |             |           |            |       |    |
| •                                               | aculty \$   | Dept \$ | Evaluation    |               |              | \$      | Usage       |  |                | + Upo<br>By | dated 🔶   | Upda<br>On | ated  | \$ |
| Al                                              | þ           | HUMA    | LAPS Humanti  | es Evaluation | ı (To be app | proved) | View linked |  | View confirmed | Mais        | ha Fariha | 09/28      | /2015 |    |
| Action: Copy Link Edit Delete                   |             |         |               |               |              |         |             |  |                |             |           |            |       |    |
| <ul> <li>Al</li> </ul>                          | þ           | HUMA    | LAPS Humantio | es Evaluation | I.           |         | View linked |  | View confirmed | Mais        | ha Fariha | 09/28/2015 |       |    |
| Showing                                         | 1 to 2 of 2 | entries |               |               |              |         |             |  |                |             | Previous  | 1          | Nex   | t  |

**Create New Evaluation** 

From the Edit Evaluations Screen, you can now modify the evaluation.

| Edit Evaluation  |                                                |    |  |  |  |  |
|------------------|------------------------------------------------|----|--|--|--|--|
| Name:            | LAPS Humanties Evaluation (Tc                  |    |  |  |  |  |
| Description:     | End of course evaluation for 2014-15 students. | 1  |  |  |  |  |
| Faculty:         | LA&PS                                          | \$ |  |  |  |  |
| Department:      | HUMANITIES                                     | \$ |  |  |  |  |
| Evaluation Type: | End of course                                  | \$ |  |  |  |  |

Questions

**Choose Instructional Formats** 

Show questions in: EN Note: For preview only. Evaluation language is specified when sections are linked.

| GENERAL Default                                                                                                    |  |
|----------------------------------------------------------------------------------------------------|--|
| Intro Text:                                                                                                    |  |
| I       Abiility to encourage and guide discussion: Delete                                                         |  |
| <ul> <li>Poor (1)</li> <li>Adequate (2)</li> <li>Good (3)</li> <li>Very Good (4)</li> <li>Excellent (5)</li> </ul> |  |
| Abiility to explain ideas and concepts clearly: Delete                                                             |  |
| <ul> <li>Poor (1)</li> <li>Adequate (2)</li> <li>Good (3)</li> <li>Very Good (4)</li> <li>Excellent (5)</li> </ul> |  |
| Add Question Create New Question Save Evaluation                                                                   |  |